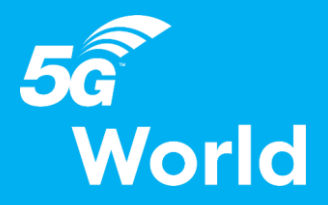

f**orma** tech

## **How to login for the first time?**

You will receive an email similar to this one with a button redirecting to a login page. Your account is automatically pre-created by the platform after your registered.

A window will then suggest you to create a password for your account.

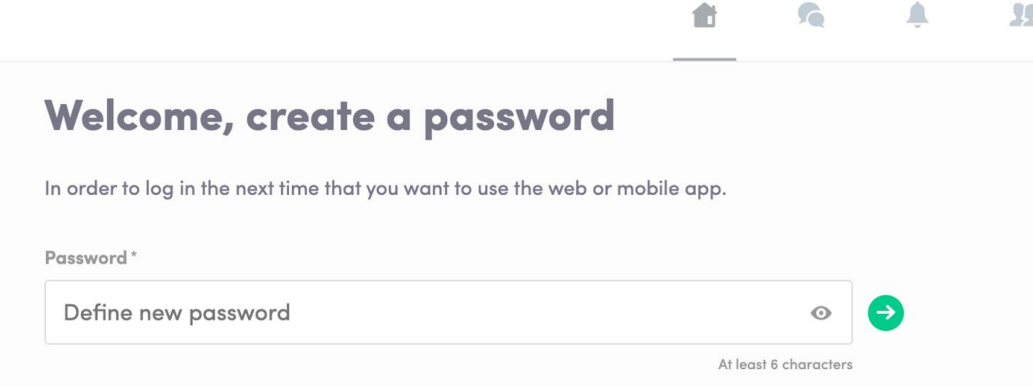

**Note :** If you don't see this email in your mailbox, please check your spam folder.

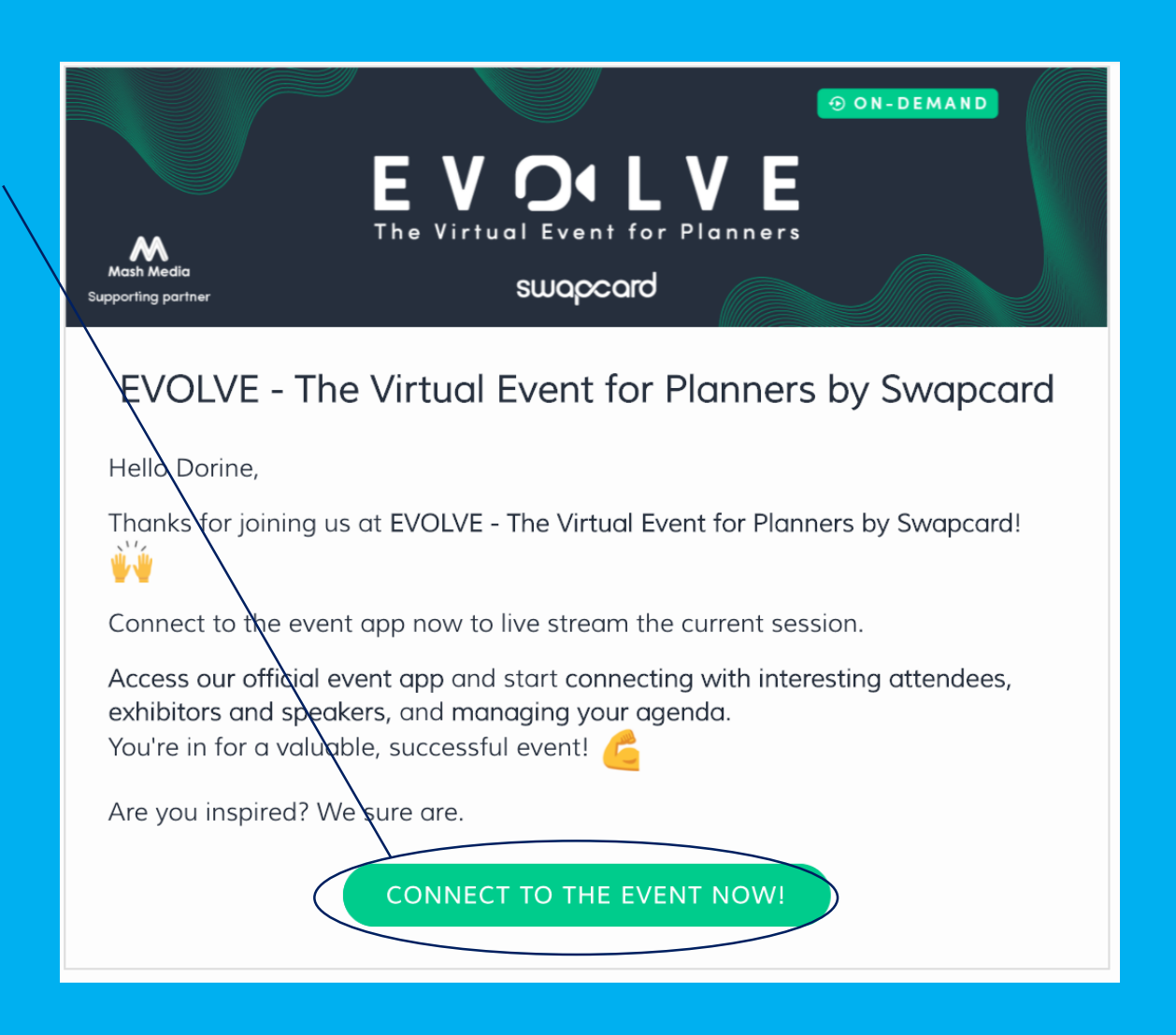

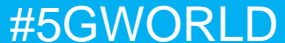

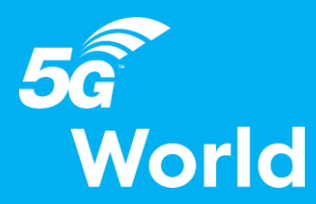

Brought to you by

i**orma** tech

## **How to follow your live streaming session ?**

Less than 24 hours before: a countdown will be added to the session page

E Streaming will start Monday, April 20, 2020 4:40 PM

06 03

 $\infty$ 

As soon as the session begins, the video will be displayed at the top of the session page and will start automatically.

You will then be able to watch the video, in **full screen** mode if you wish, or continue to browse the app while watching the session.

**The chat panel is located on the right side of the screen.**

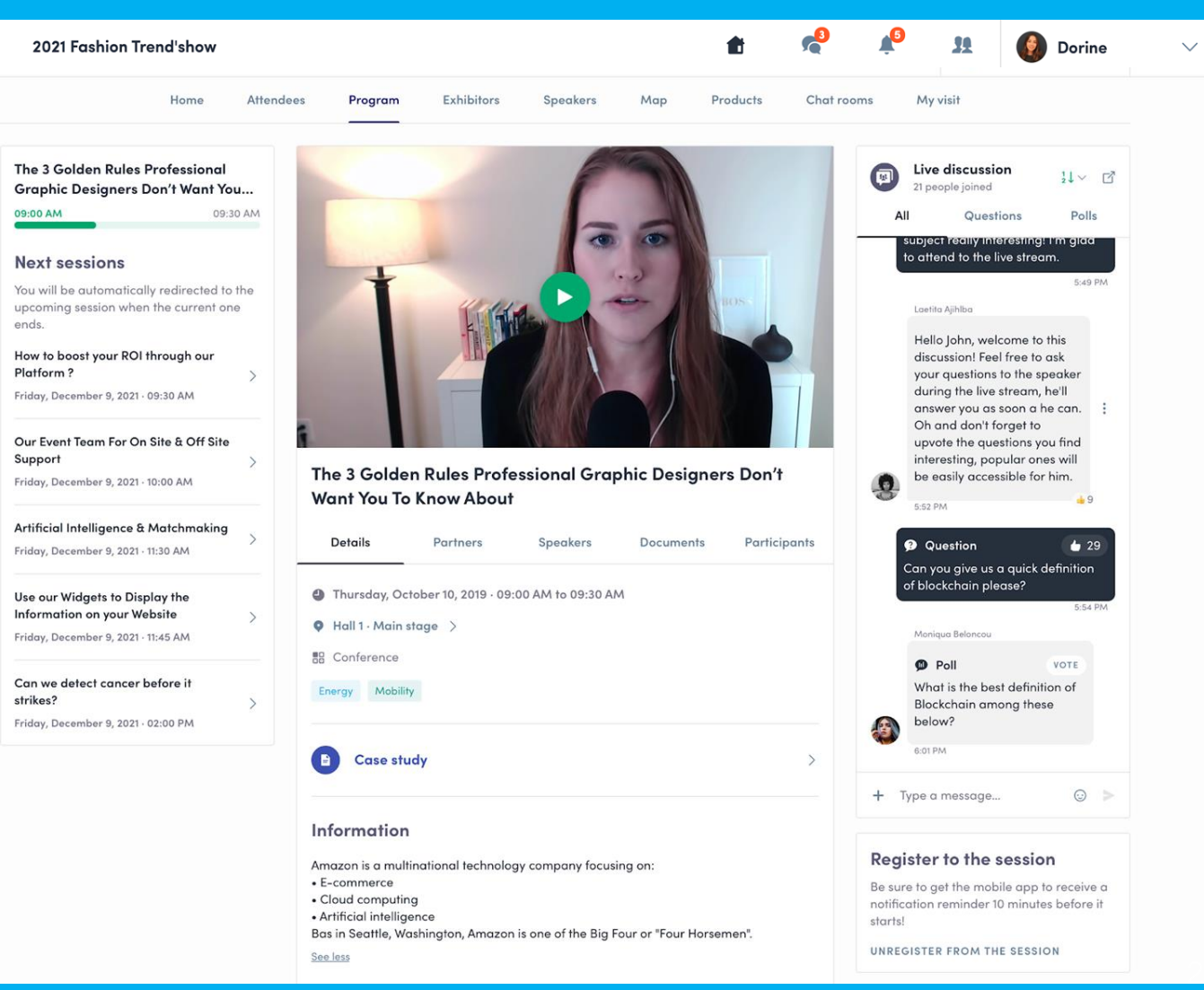

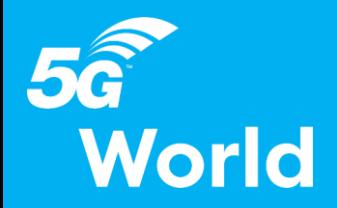

## **How to interact during my live session?**

Thanks to the **live discussion**, you are now able to **chat** with other attendees, see the **questions** they ask, and launch different **live polls**.

When recording your live session, you'll probably have a tab in the background that captures yourself, so you can give your attention on the Swapcard screen to see and manage interactivity.

*Tip : If you have the equipment, the best for you would be to have 2 screens.*

*Note : The Informa staff can play the role of moderator regarding the audience posts.*

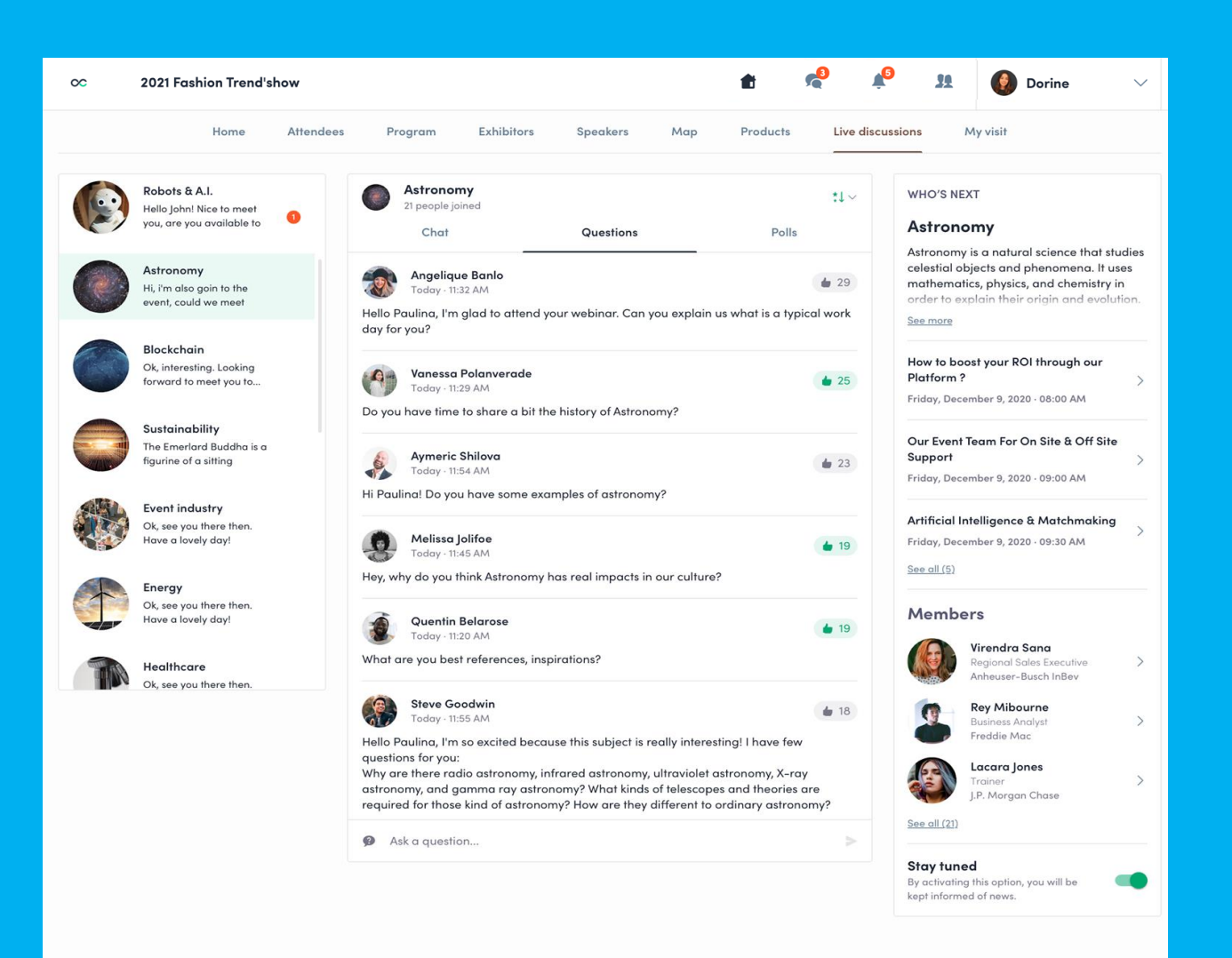

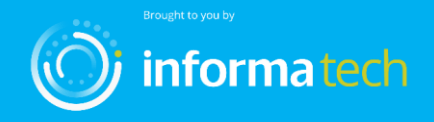

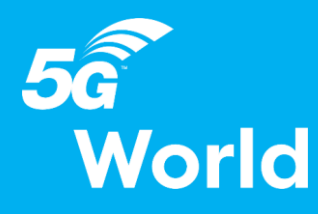

## **How to create live polls during my live session ?**

Both Informa staff and the speaker(s) of a session can launch polls at any moment. These polls can be created beforehand or live.

To create a poll, go to your session page. In the Polls tab, click on « Create a poll ». You can choose between Quiz or Opinion, and Single or Multiple choices.

Once it is created, you can edit or delete it. During your session, publish the poll when you are ready.

At the end of your session you will be able to export the results.

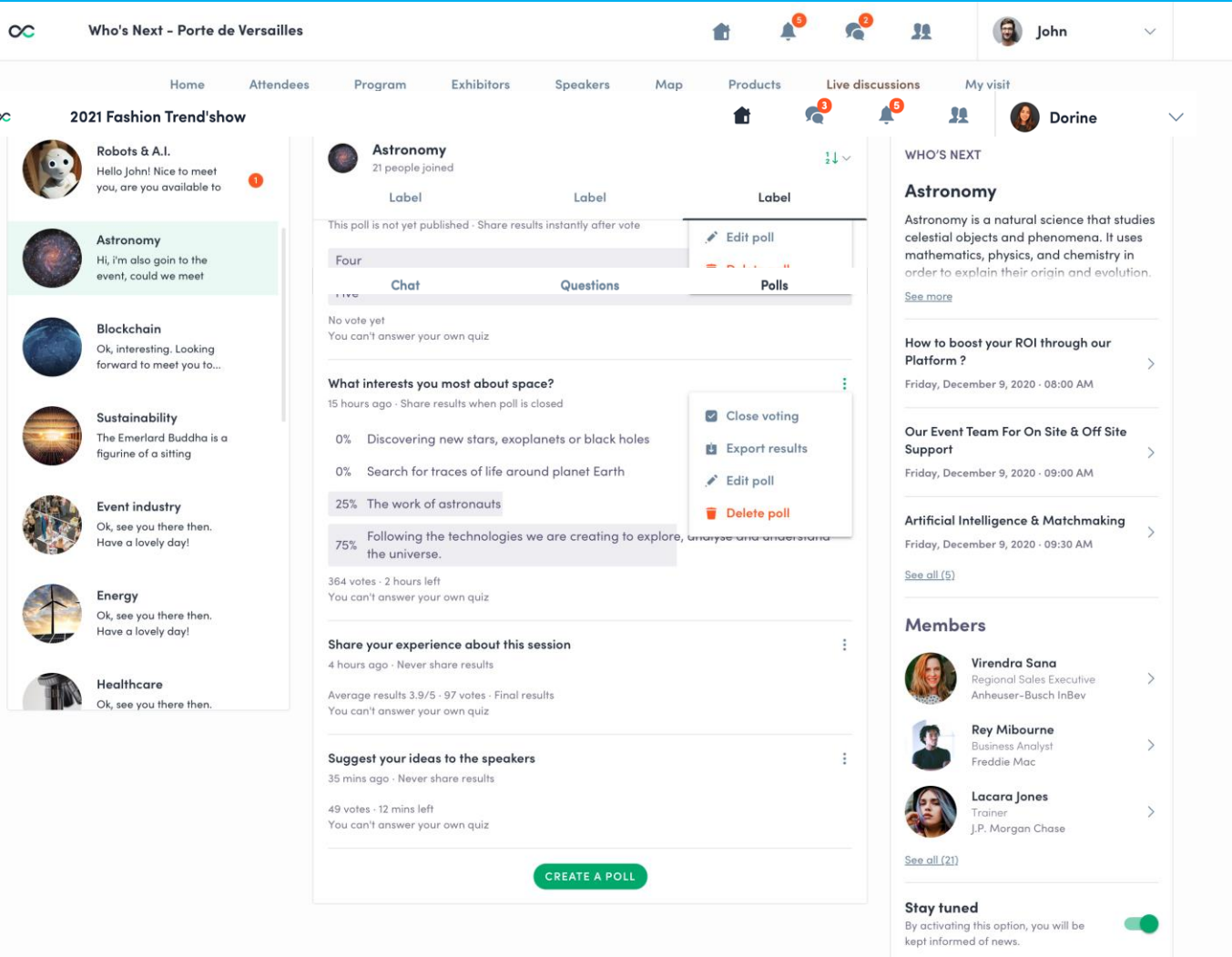

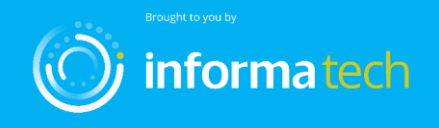

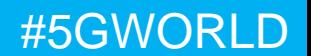